**Siemens PLM** Software

Greater China Technical Tips & News Hot Line:800-810-1970

2021-10-22

#### **Siemens PLM Software** 技術技巧及新聞

歡迎流覽《Siemens PLM Software 技術技巧及新聞》,希望它能成為 Siemens PLM Software 技術支援團隊將 Siemens PLM Software 最新產品更新、技術技巧及新聞傳遞給用戶的一種途徑

### **Date: 2021/10/22**

## **NX Tips**

# **1.** 如何不通過 **part family template** 來修改更新 **part family members**

正常情況下,我們沒法直接修改 part family member, 只能通過修改 part family template, 再通過試算表裡的 Update parts 功能來更新 part family member.

如果我們找不到 Part family template 檔了,有什麼辦法可以直接修改 part family member 嗎?

唯一的方法是把這個 family member 通過 save as 的方法,另存成一個新的檔,這個新 的檔是獨立於 family template 的,可以直接修改。

需要注意的是,這個新檔已經不再是 family member 了,它會斷開所有和 template 的關 聯,template 的更新將不會影響這個檔。

# **Teamcenter Tips**

# **2.** 運行 **start\_syncMentorPADSLibrary** 時出現如下錯誤 **"org.apache.commons.cli.MissingOptionException: -pf"**

## 軟體:

Teamcenter EDA 5 以及 Mentor PADS

# 問題:

創建 EDA 部件庫並與 Teamcenter 進行同步。

- 1. 選擇 infodba 使用者作為 TC 的代理使用者。
- 2. 在 TcEDAClient.Properties 檔中,設置 infodba 為對應的 Teamcenter代理使用者。
- 3. 在 TC 的命令視窗中執行如下命令, 牛成 Teamcenter 代理使用者 (infodba)的密碼 檔。

eda\_password\_file.bat -p infodba -pf C:\Siemens\EDASecure\file.txt

- 4. 修改%TCEDAECAD\_ROOT%\PADS\wnti\bin\start\_syncMentorPADSLibrary.bat 文件 eda\_sync.bat" -syncLibrary -application mentorPadsLib – syncConfig"padslib" – pf C:\Siemens\EDASecure\file.txt
- 5. 在 CMD 視窗中執行 start\_syncMentorPADSLibrary, 出現如下錯誤

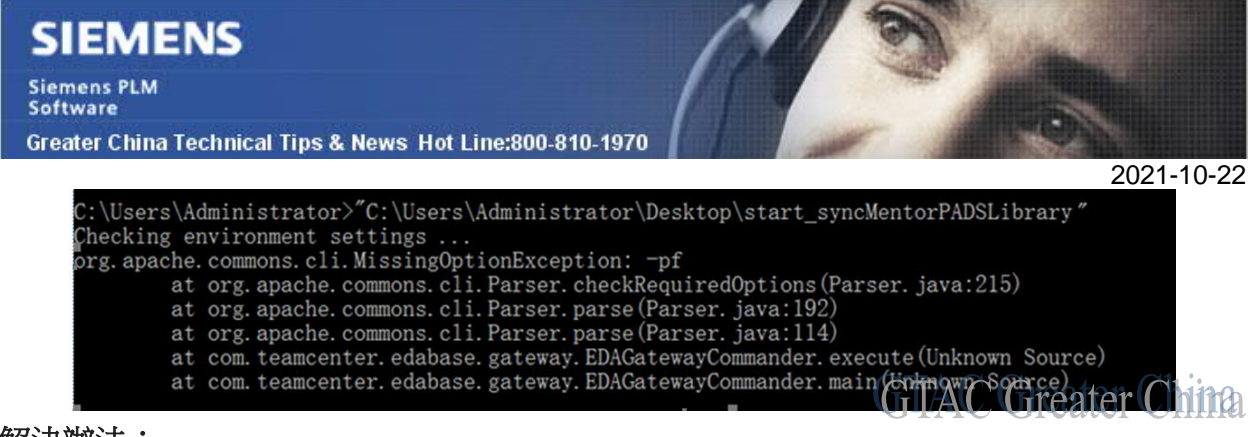

## 解決辦法:

start\_syncMentorPADSLibrary.bat 的使用語法有錯誤。

編輯該批次檔:

1. 在 -mode 0 參數的後面增加 %\*

call "%TCEDAECAD ROOT%\eda\_sync.bat" -syncLibrary -application mentorPadsLib -mode 0 %\*

2. 然後在 TC 的命令提示視窗中切換到 TCEDA\_ROOT 路徑下,執行 start\_syncMentorPADSLibrary.bat

使用雙引號包括密碼檔,如下:

C:\apps\PLMx64\TeamcenterEDA2\eda>start\_syncMentorPADSLibrary.bat\_-pf "C:\apps\pwd\file.txt"

3. 如果還是有問題,那麼切換到 TCEDA ROOT \PADS\wnti\bin 下運行

start\_SyncMentorPADSLibrary.bat,<br>
C:\apps\PLMx64\TeancenterEDA2\eda\PADS\wnti\bin>start\_syncMentorPADSLibrary.bat<br>
-pf "C:\apps\pwd\file.txt"<br>
Checking environment settings<br>
sep 28, 2021<br>
Sep 28, 2021<br>
(Fig. 2021<br>
18FO: T

# **3.** 如何顯示狀態名稱和發佈時間,而不是發佈的圖示

## 問題:

當在表視圖中查看一個已發佈的物件時,'release status'列只顯示發佈的圖示。當滑鼠 移到圖示上時,它才顯示發佈狀態的名稱,以及發佈的日期。

如何顯示發佈狀態名稱和日期,而不是將滑鼠移到圖示上?

## 軟體配置:

Product: TEAMCENTER Application: ACTIVEWORKSPACE Version: V5.2 Function: FRAMEWORK

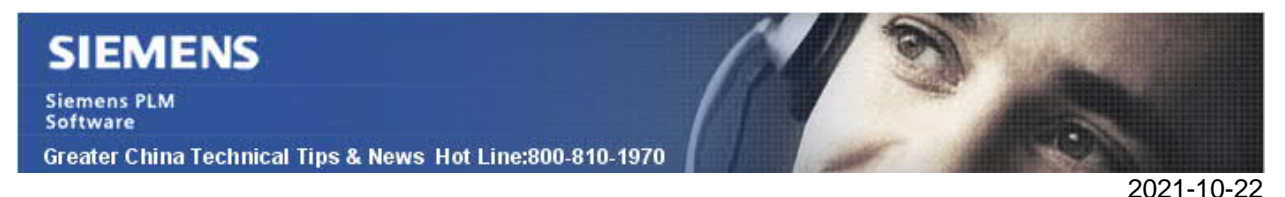

# 方法:

您可以使用 export\_uiconfig 和 import\_uiconfig 將這兩列(date\_released 和 release status)添加到資料夾檢視和搜索結果視圖中。

例如:

- 1. 執行 export\_uiconfig 命令將配置匯出到 xml 檔。
- 2. 打開匯出的 xml 檔並在下面添加兩個列定義 AWp0ObjectNavigation 部分。

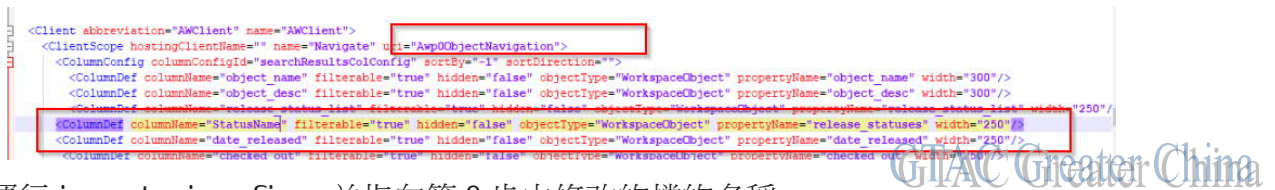

- 3. 運行 import\_uiconfig, 並指向第 2 步中修改的檔的名稱。
- 4. 重啟 Active Workspace
- 5. 按一下排列圖示,並重置配置:

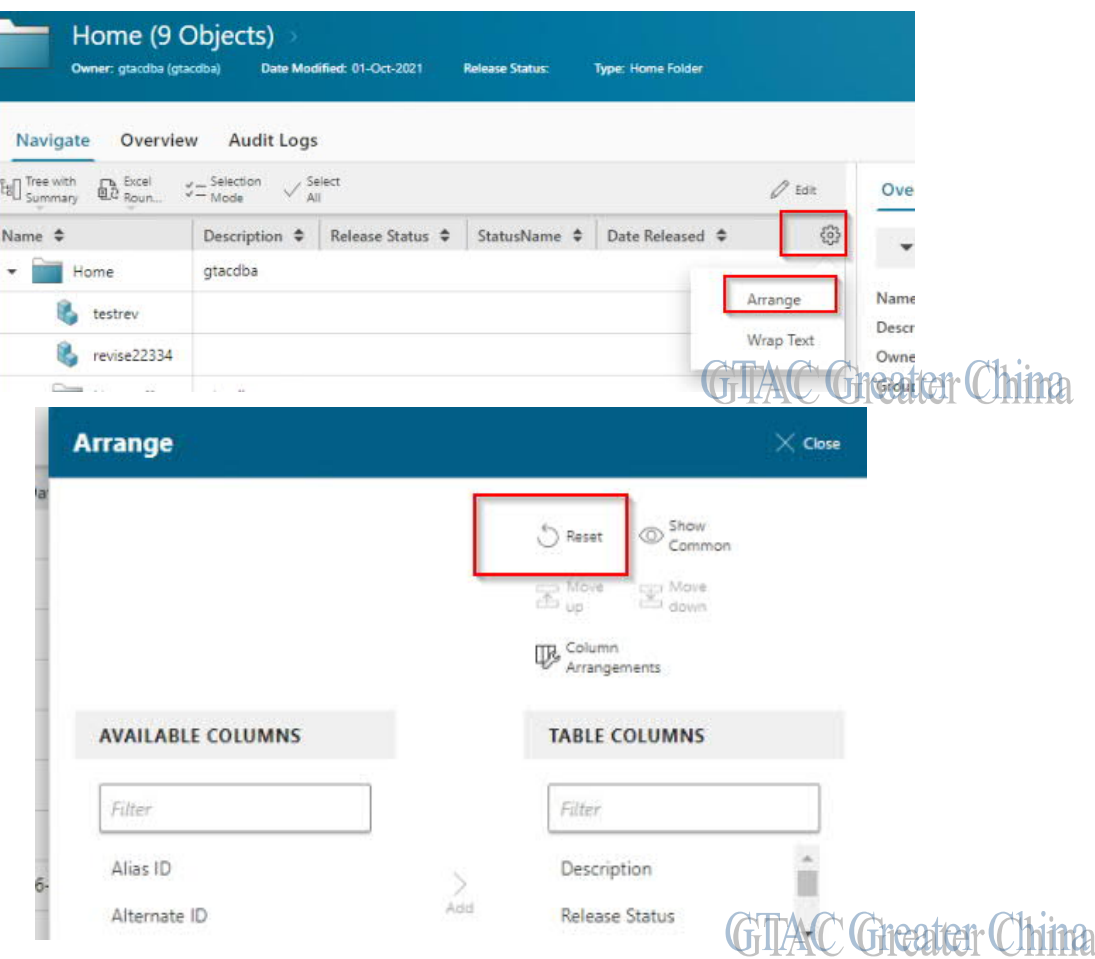

Siemens PLM<br>Software

Greater China Technical Tips & News Hot Line:800-810-1970

2021-10-22

### 6. 現在可以看到新的列,如下:

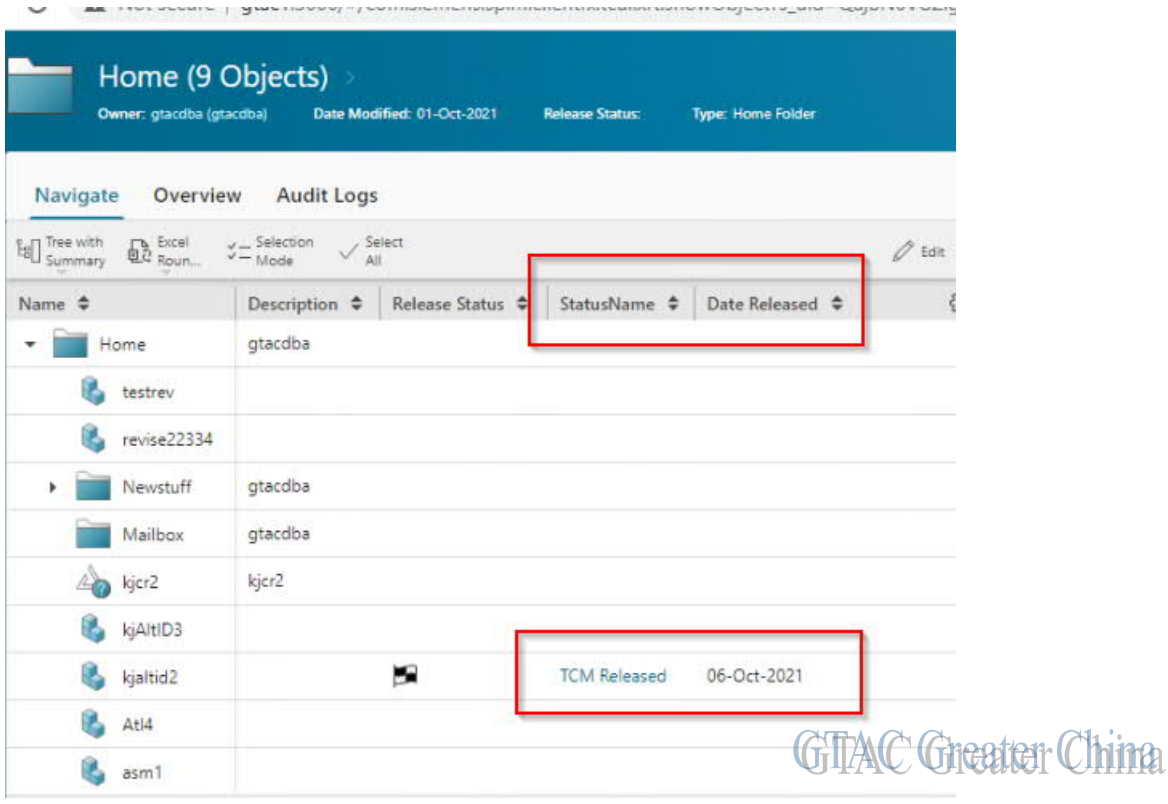

Siemens Digital Industries Software

Global Sales, Customer Services & Success

PLM Support

Greater China

### **Related Resources:**

#### Customer Support Phone Numbers:

China:800-810-1970[中國國內固定電話撥打]/021-22086635[固定電話或手機均可撥打] Hong Kong: +852-2230-3322

Taiwan:00801-86-1970

### Web Sites:

Support Center: https://support.sw.siemens.com/

Legacy Global Technical Access Center: http://www.siemens.com/gtac Siemens Digital Industries Software Web Site: http://www.plm.automation.siemens.com

此e-mail newsletter 僅提供給享有產品支援與維護的Siemens PLM 軟體使用者。當您發現問題或 希望棄訂,請發送郵件至 helpdesk\_cn.plm@siemens.com聯繫,如棄訂,請在標題列中注明"棄 訂"